# "상태 문제 해결: 400" 제어 허브의 사용자 오류

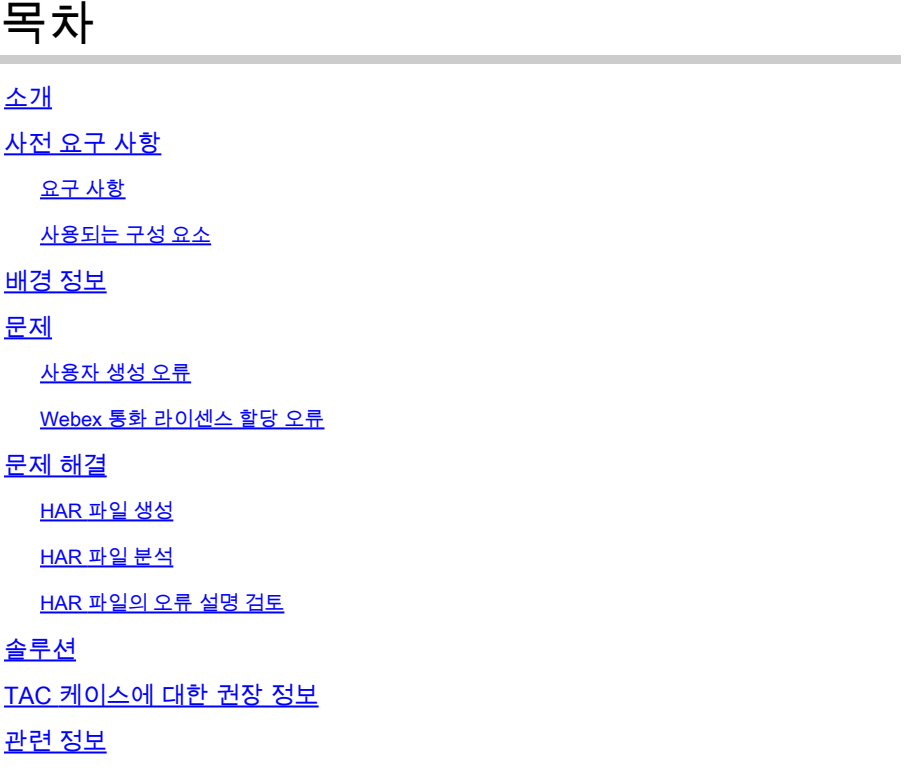

## 소개

이 문서에서는 Control Hub에서 Webex Calling 라이센스를 수동으로 할당할 때 "Status: 400" 사용 자 오류를 해결하는 방법에 대해 설명합니다.

## 사전 요구 사항

#### 요구 사항

다음 주제에 대한 지식을 보유하고 있으면 유용합니다.

- Webex Calling
- Webex Control Hub
- HTTP 아카이브(HAR) 분석기

#### 사용되는 구성 요소

이 문서는 특정 하드웨어 및 소프트웨어 버전으로 제한되지 않습니다.

이 문서의 정보는 특정 랩 환경의 디바이스를 토대로 작성되었습니다. 이 문서에 사용된 모든 디바 이스는 초기화된(기본) 컨피그레이션으로 시작되었습니다. 현재 네트워크가 작동 중인 경우 모든 명령의 잠재적인 영향을 미리 숙지하시기 바랍니다.

## 배경 정보

Webex Control Hub는 Webex 제품 포트폴리오를 위한 웹 기반 관리 포털입니다. 사용자, 라이센스 및 디바이스를 관리할 수 있는 중앙 집중식 플랫폼을 제공합니다.

Webex Calling 서비스의 경우 관리자가 Control Hub를 통해 Webex Calling 라이센스로 사용자를 생성하고 할당할 수 있습니다.

관리자가 Control Hub 플랫폼 내에서 문제가 발생할 때마다, 특히 Webex Calling 서비스에 대한 사 용자 생성 프로세스 중에, 문제 해결 절차의 초기 단계 중 하나는 HAR 파일을 생성하는 것입니다. HAR 파일은 문제가 발생한 세션 동안 Control Hub와 웹 브라우저 간의 상호 작용에 대한 레코드를 캡처합니다. 이 파일에는 문제를 진단하고 해결하는 데 사용되는 각 웹 요청 및 응답에 대한 자세한 정보가 포함되어 있습니다.

### 문제

#### 사용자 생성 오류

1단계. Management(관리) > Users(사용자)에서

2단계. Manage Users(사용자 관리) >Manually add users(수동으로 사용자 추가)를 클릭합니다.

3단계. 사용자에 대한 생성 프로세스부터 시작합니다.

4단계. 마지막 화면에는 이 오류 화면이 표시됩니다.

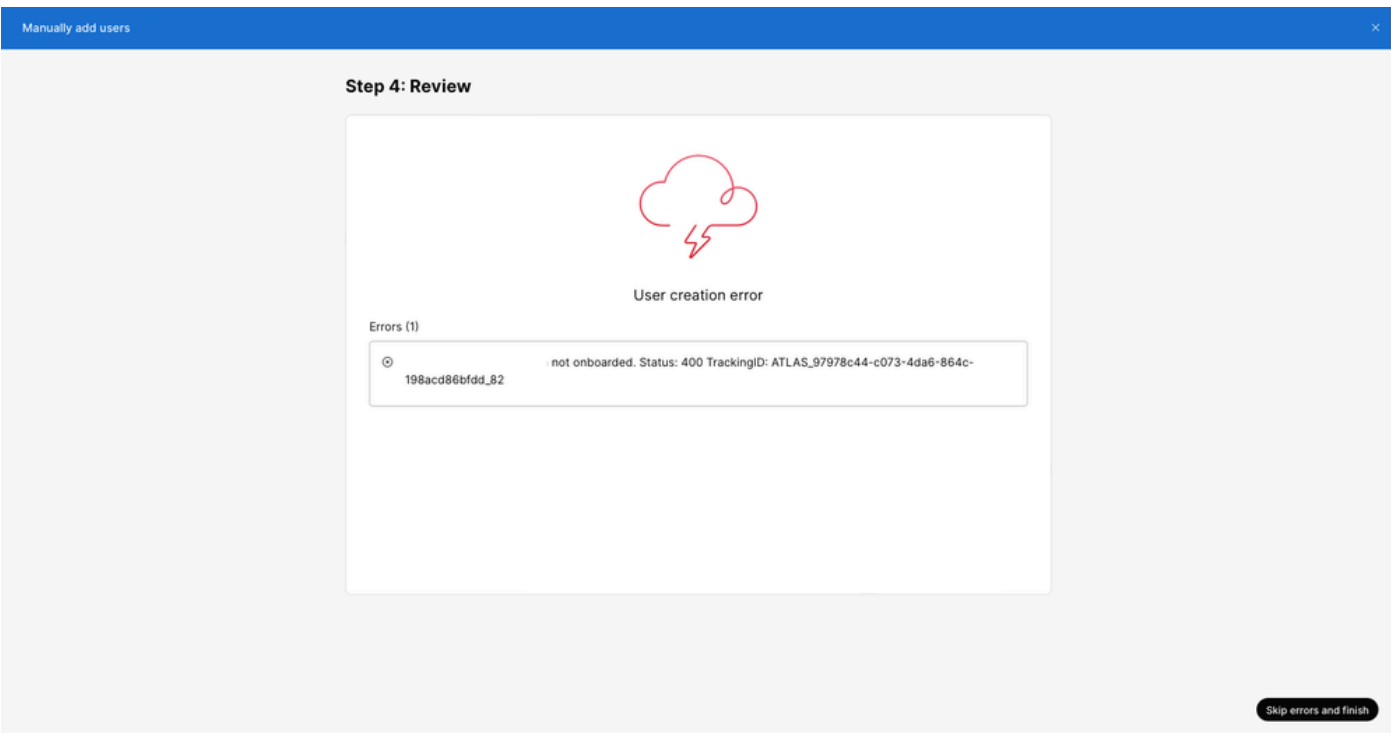

사용자 생성 오류

### Webex 통화 라이센스 할당 오류

1단계. MANAGEMENT(관리) > Users(사용자)에서 사용자를 선택합니다.

2단계. Summary(요약) > License(라이센스)로 스크롤합니다.

3단계. Edit Licenses(라이센스 수정) > Edit Licenses(라이센스 수정) > Calling(통화)을 클릭합니다.

4단계. 확인란을 클릭하여 Webex Calling 라이센스를 추가합니다.

5단계. 저장을 클릭합니다.

6단계. 마지막 화면에 이 팝업 오류가 표시됩니다.

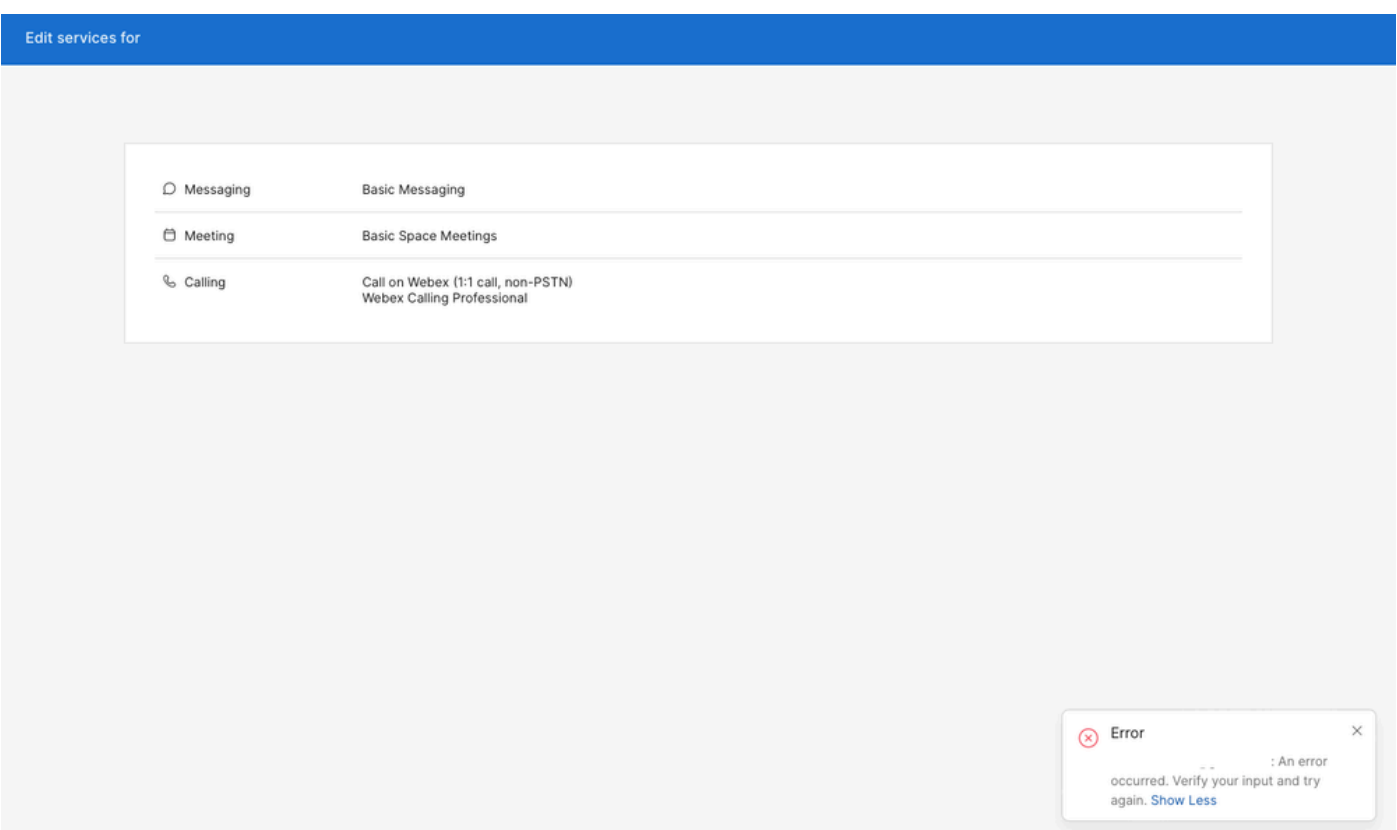

라이센스 할당 오류

### 문제 해결

#### HAR 파일 생성

문제 해결 프로세스를 시작하려면 문제가 발생할 때 정[보를 포함하는 HAR 파일을](https://help.webex.com/en-us/article/WBX9000028670/Generate-a-HAR-File-in-Your-Browser) 브라우저에서 생 성해야 합니다.

문제를 재현하려면 다음 옵션 중 하나를 선택합니다.

- 수동 사용자 생성 프로세스를 반복합니다.
	- 이 옵션의 경우 2단계: 사용자에 대한 라이센스 할당 화면에서 오류 메시지 화면이 나타 날 때까지 HAR 파일 생성을 시작할 수 있습니다.
- 사용자가 이미 생성된 경우 Webex Calling 라이센스를 사용자에게 추가하여 문제를 다시 생 •성할 수 있습니다.

◦ 이 옵션의 경우 Edit Licenses(라이센스 수정) 버튼을 클릭한 후 팝업 오류 메시지가 나 타날 때까지 HAR 파일 생성을 시작할 수 있습니다.

### HAR 파일 분석

1단계. HAR 분석기를 사용하여 이전에 생성한 HAR 파일을 열고 모든 내용을 검토합니다.

2단계. /users/onboard에서 URL(Uniform Resource Locator) 마무리에 대한 POST 요청을 확인합니 다.

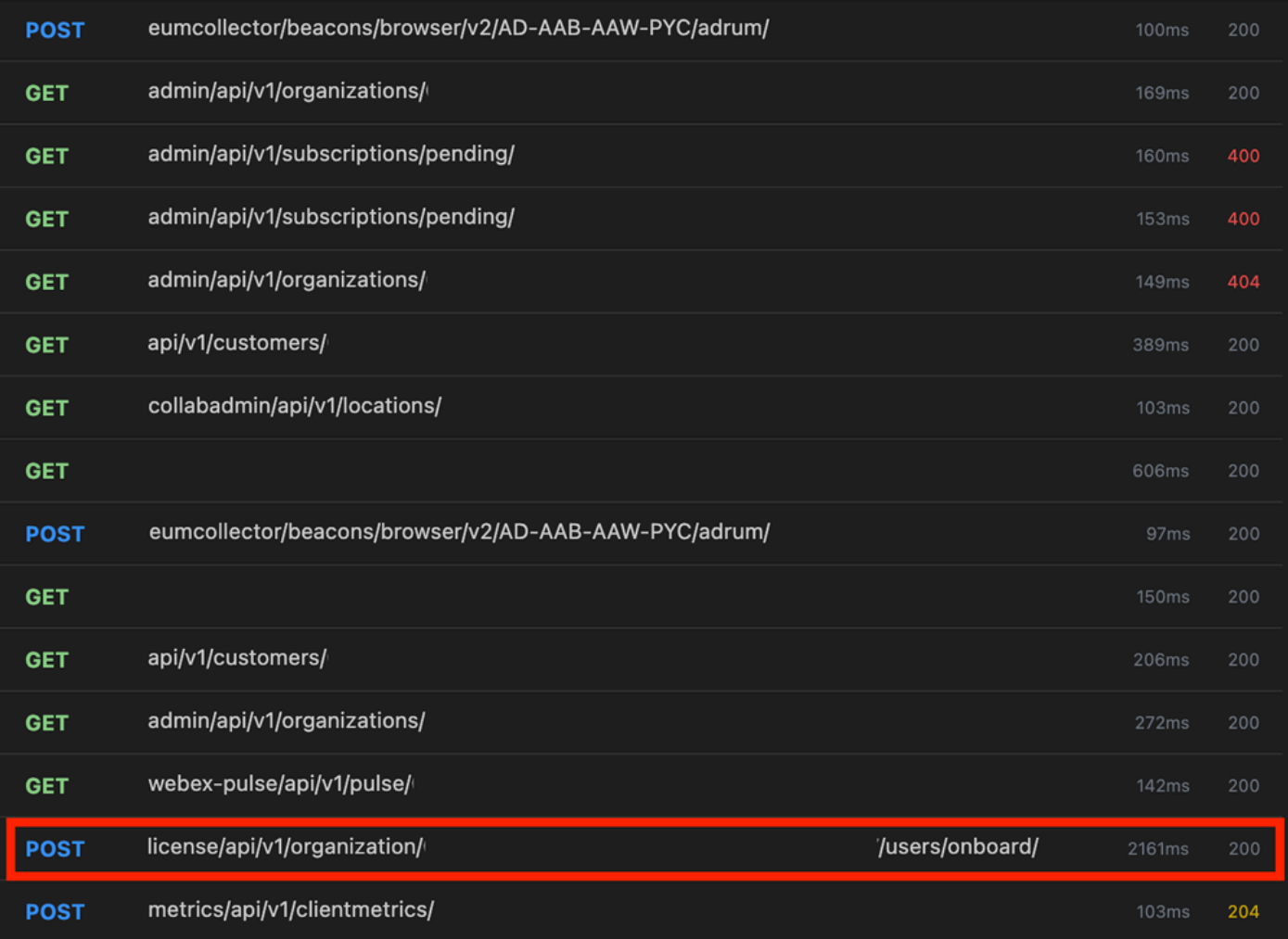

HAR 파일의 POST 요청

#### 3단계. 이와 유사한 콘텐츠를 포함할 수 있는 POST 응답을 확인합니다.

```
\Gamma {
        "email": "<user e-mail>",
        "uuid": "<user uuid>",
        "status": 400,
        "errorList": [
\{ "errorCode": 5302,
               "description": "POST failed: HTTP/1.1 409 Conflict (url = https://cpapi-r.wbx2.example/
 }
```
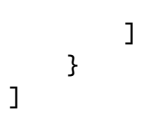

#### HAR 파일의 오류 설명 검토

오류 세부 정보는 설명 섹션에 지정되어 있습니다. 여기에 오류 메시지error = '[Error 10991] Url already exists: ' 와 사용자의 이메일이 있습니다.

**솔루션**

이 문제는 전자 메일이 이미 Webex 통화 계정과 연결되어 있기 때문에 발생합니다.

대부분의 경우 이 계정은 Webex Calling Carrier에 속하므로, 이 계정을 Control Hub의 조직 내에서 올바르게 프로비저닝하려면 먼저 전자 메일이 연결된 Webex Calling Carrier 계정에서 삭제해야 합니다.

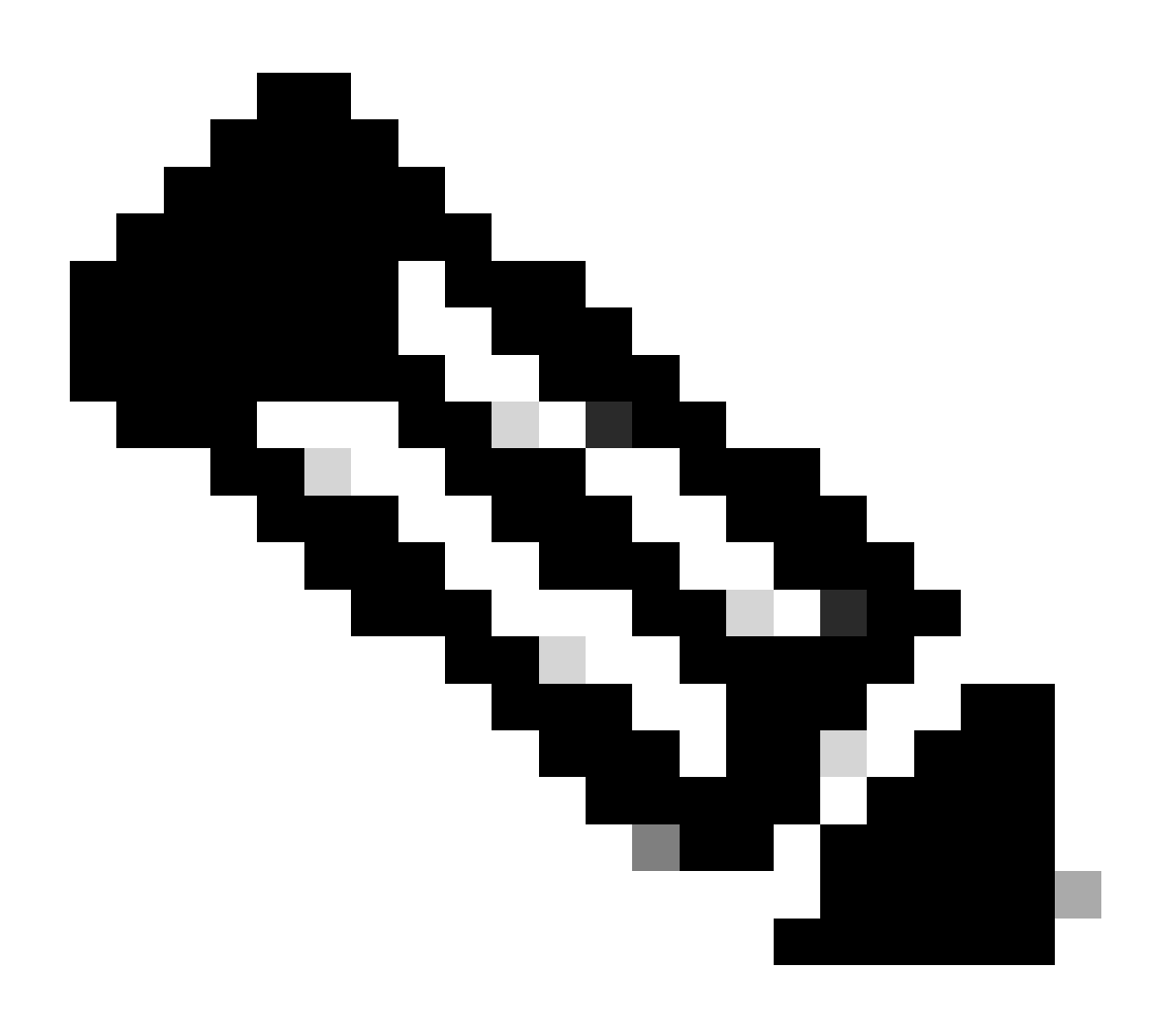

**참고**: 사용자의 전자 메일이 Control Hub 내의 조직에 이미 연결되어 있는 경우 표시되는 오류 메시지는 다릅니다. 이 경우 오류 메시지에는 다른 조직의 사용자를 청구하는 설명서와 함께 문제에 대한 설명이 포함됩니다.

#### **TAC 케이스에 대한 권장 정보**

이 문서의 트러블슈팅 단계를 수행한 후에도 문제가 지속되거나 HAR 파일의 POST 응답에 다른 메시지가 포함된 경우 TAC에서 케 이스를 여십시오.

Cisco에서는 다음 정보를 포함하는 것을 권장합니다.

- 조직 ID
- 영향을 받는 사용자의 전자 메일.
- 발생한 문제에 대한 설명입니다.
- 문제를 복제하는 HAR 파일을 첨부합니다.
- HAR 파일의 POST 응답 내용

#### **관련 정보**

- [Control Hub](https://help.webex.com/en-us/article/v71ztb/Add-users-manually-in-Control-Hub)[에 수동으로 사용자 추가](https://help.webex.com/en-us/article/v71ztb/Add-users-manually-in-Control-Hub)
- [개별 사용자의](https://help.webex.com/en-us/article/9dmqgv/Edit-service-licenses-in-Control-Hub-for-individual-users) [Control Hub](https://help.webex.com/en-us/article/9dmqgv/Edit-service-licenses-in-Control-Hub-for-individual-users)[에서 서비스 라이센스 수정](https://help.webex.com/en-us/article/9dmqgv/Edit-service-licenses-in-Control-Hub-for-individual-users)

이 번역에 관하여

Cisco는 전 세계 사용자에게 다양한 언어로 지원 콘텐츠를 제공하기 위해 기계 번역 기술과 수작업 번역을 병행하여 이 문서를 번역했습니다. 아무리 품질이 높은 기계 번역이라도 전문 번역가의 번 역 결과물만큼 정확하지는 않습니다. Cisco Systems, Inc.는 이 같은 번역에 대해 어떠한 책임도 지지 않으며 항상 원본 영문 문서(링크 제공됨)를 참조할 것을 권장합니다.